# **STEEL BUILDINGS IN EUROPE**

**Edificios de acero de varias plantas Parte 9: Herramienta para el cálculo de la resistencia de uniones articuladas: descripción técnica** 

**Edificios de acero de varias plantas Parte 9: Herramienta para el cálculo de la resistencia de uniones articuladas: descripción técnica** 

## **PRÓLOGO**

Esta publicación es la parte 9 de la guía de diseño *Edificios de acero de varias plantas* (en inglés, *Multi-Storey Steel Buildings*).

Las 10 partes en que se divide la guía *Edificios de acero de varias plantas* son:

- Parte 1: Guía del arquitecto
- Parte 2: Diseño conceptual
- Parte 3: Acciones
- Parte 4: Diseño de detalle
- Parte 5: Diseño de uniones
- Parte 6: Ingeniería de fuego
- Parte 7: Guía de prescripciones técnicas del proyecto

Parte 8: Herramienta para el cálculo de la resistencia de elementos: descripción técnica

Parte 9: Herramienta para el cálculo de la resistencia de uniones: descripción técnica

Parte 10: Guía para el desarrollo de software para el diseño de vigas mixtas

*Edificios de acero de varias plantas*, es una de las dos guías de diseño publicadas. La segunda guía se titula *Edificios de acero de una sola planta* (en inglés*, Single-Storey Steel Buildings*)*.* 

Ambas guías han sido editadas dentro del marco del proyecto europeo *Facilitating the market development for sections in industrial halls and low rise buildings (SECHALO) RFS2-CT-2008-0030.* 

Ambas guías de diseño han sido redactadas y editadas bajo la dirección de Arcelor Mittal, Peiner Träger y Corus. El contenido técnico ha sido elaborado por CTICM y SCI, colaboradores de Steel Alliance.

## **Índice**

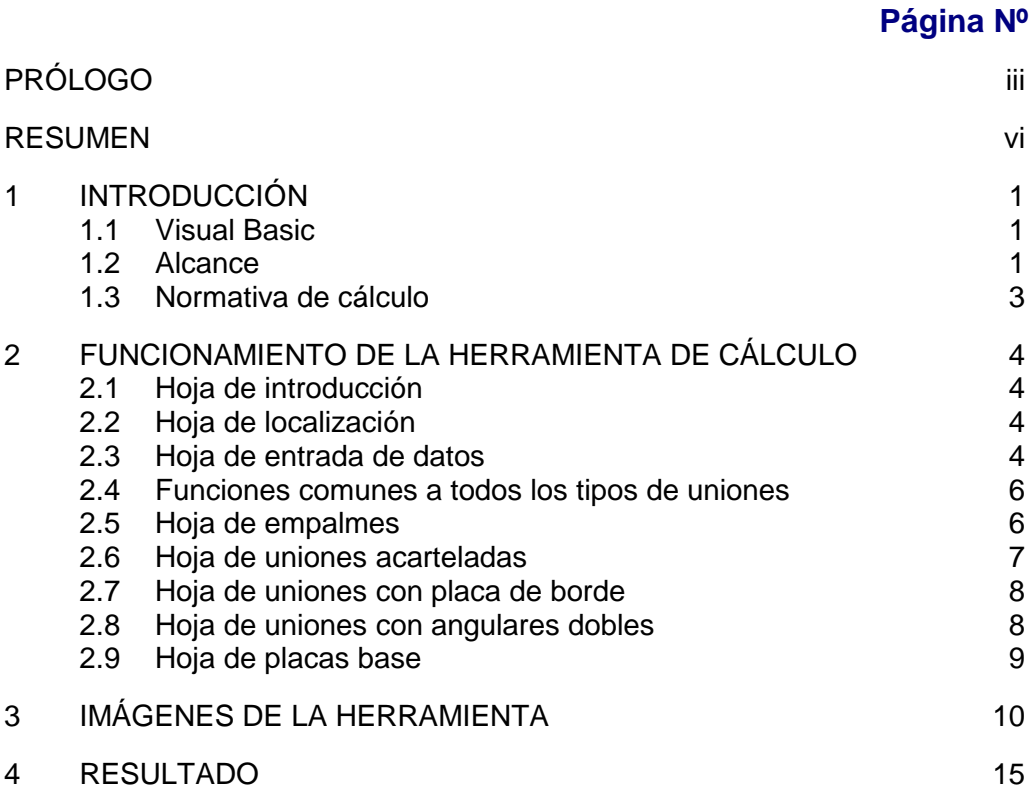

## **RESUMEN**

En este documento se describe el funcionamiento de la herramienta de cálculo de la resistencia de uniones articuladas, creado en Excel, para las uniones nominalmente articuladas típicas que se emplean en estructuras de acero arriostradas. Se explica el alcance de la hoja de cálculo y enumeran los Anejos Nacionales y los idiomas que se presentan en la herramienta. Se ofrece una descripción de cada una de las hojas de cálculo y los datos de entrada de cada una de las partes de la hoja de cálculo. Se muestran asimismo varias imágenes del resultado final.

## **1 INTRODUCCIÓN**

Este documento ofrece una introducción a la herramienta de cálculo, basada en Microsoft Excel, que abarca el cálculo de uniones articuladas conforme a la norma EN 1993-1-8, dentro del conjunto de la guía de cálculo *Edificios de acero de varias plantas*. La hoja de cálculo ofrece varias alternativas de idiomas y de Anejos Nacionales.

El funcionamiento de la herramienta se describe en la Sección 2. En la Sección 3 se muestran imágenes de la interfaz en los diferentes apartados de la herramienta.

## **1.1 Visual Basic**

La hoja de cálculo está programada con un extenso código de Visual Basic. Debido a que la herramienta contiene macros, puede que algunos usuarios necesiten configurar un nivel de seguridad más bajo en Microsoft Excel para que la herramienta pueda funcionar correctamente.

Se puede cambiar el nivel de seguridad accediendo a: "Herramientas", "Macro", "Seguridad…". Seleccionar la pestaña "Nivel de seguridad". El ajuste debe ser, como mínimo, "medio"\* . Lo normal es que haya que cerrar el programa y reiniciarlo para que los cambios se hagan efectivos.

## **1.2 Alcance**

 $\overline{a}$ 

#### **1.2.1 Tipos de uniones**

La herramienta considera las uniones articuladas que se utilizan normalmente en estructuras de acero de varias plantas. Los tipos de uniones que se contemplan son:

- Placas de borde de canto parcial
- Uniones acarteladas
- Uniones con angulares dobles
- Empalmes entre pilares (con contacto entre pilares)
- Bases de pilares.

Para las uniones de vigas se calcula la resistencia a cortante y la resistencia de atado. Los empalmes entre pilares se consideran siempre con contacto entre los mismos, lo que significa que no se realiza la comprobación de su resistencia a compresión. En los cálculos de empalmes, sólo se calcula la resistencia a tracción, necesaria para la comprobación de atado. En las bases de pilares sólo se calcula la resistencia a compresión.

<sup>\*</sup> Estas indicaciones son válidas para versiones de Microsoft Excel 2003 e inferiores.

Cada tipo de unión se calcula en una hoja independiente. Por defecto, la herramienta muestra una geometría estándar recomendada para la unión.

Las hojas también proporcionan dibujos con los detalles de las uniones.

Cada vez que el usuario modifica los datos de entrada, la herramienta modifica automáticamente el resultado de los cálculos así como los gráficos mostrados. La geometría estándar puede restaurarse en cualquier momento.

Si se muestran avisos en los diagramas por no cumplirse alguna limitación geométrica, los diagramas no se actualizan. Los diagramas se actualizarán, una vez que el usuario modifique los datos de entrada de manera que éstos cumplan las limitaciones geométricas. Si la resolución de un aviso conlleva una segunda incorrección, será necesario solucionarla para que los diagramas se actualicen.

Se puede visualizar e imprimir un resumen detallado de la resistencia de cada elemento de la unión.

#### **Clasificación de las uniones**

Se asume que las uniones entre vigas y las bases de pilares son uniones articuladas. Aunque las uniones tienen una cierta rigidez rotacional y cierta resistencia al momento, éstas se suponen lo suficientemente pequeñas como para despreciar su influencia. Por lo tanto la hipótesis de unión articulada es válida.

La norma EN 1993-1-8 exige que las uniones se clasifiquen. Se puede realizar dicha clasificación en base a cálculos analíticos, o por el contrario en base a la evidencia experimental, o a la experiencia de un comportamiento previo satisfactorio. Para cada una de las uniones consideradas en la hoja de cálculo, se proponen uniones estándar, que han sido utilizadas suficientemente como para justificar la clasificación de unión articulada en base a una experiencia previa satisfactoria.

Para cada tipo de unión, el usuario puede realizar modificaciones de una amplia gama de variables, generando así una unión no estándar. *El proyectista debe tener en cuenta que si opta por una unión no estándar, ésta debe clasificarse de acuerdo a lo establecido en la norma EN 1993-1-8.*

#### **1.2.2 Anejo Nacional**

La herramienta contiene valores de  $\chi_{M0}$ ,  $\chi_{M1}$ ,  $\chi_{M2}$  y  $\chi$  del Anejo Nacional de los siguientes países:

- Bélgica
- Francia
- Alemania
- Italia
- Holanda
- Polonia
- España
- Reino Unido

Para la resistencia de atado, la herramienta adopta un valor de  $\gamma_{\text{Mu}} = 1, 1$ .

El usuario tiene la opción de sobrescribir los valores incorporados del Anejo Nacional, proporcionando cierta flexibilidad por si el organismo nacional competente decidiera modificar los valores.

#### **1.2.3 Idiomas**

El usuario puede establecer el idioma de entrada de datos y de obtención de resultados. Los idiomas disponibles son:

- Francés
- Alemán
- Italiano
- Polaco
- Español
- Inglés

## **1.3 Normativa de cálculo**

Se evalúa la resistencia de cálculo de cada una de las uniones de acuerdo con los Eurocódigos y las indicaciones dadas en *Edificios de acero de varias plantas, Parte 5: Diseño de uniones*.

## **2 FUNCIONAMIENTO DE LA HERRAMIENTA DE CÁLCULO**

## **2.1 Hoja de introducción**

La hoja de introducción simplemente presenta la herramienta de cálculo. Al ejecutar el fichero, ésta es la única pestaña visible, cuando se pulsa "continuar" se visualizan el resto de pestañas de la hoja de cálculo.

## **2.2 Hoja de localización**

La hoja "localisation" (localización) permite al usuario seleccionar el idioma y el Anejo Nacional (el cual determina los Parámetros de Determinación Nacional).

Marcando la opción "sobrescribir" el usuario puede introducir los valores que desee para dichos parámetros. Desmarcando esta opción, la selección del Anejo Nacional queda en blanco, obligando al usuario a seleccionar un Anejo Nacional del menú desplegable.

Se puede configurar la herramienta para que el idioma y el Anejo Nacional predeterminados sean los elegidos por el usuario. Los valores se guardan en un archivo de texto, almacenado en la misma carpeta que la herramienta. Si se vuelve a configurar la herramienta, simplemente se sobrescribirá dicho archivo.

Si se modifican el idioma y/o el Anejo Nacional, es posible volver a la configuración predeterminada presionando el botón "Cargar configuración predeterminada".

#### **2.2.1 Límite elástico del material**

El valor del límite elástico del acero se obtiene de la Tabla 3.1 de la norma EN 1993-1-1, o de la norma EN 10025 correspondiente, según la selección del Anejo Nacional.

En la Tabla 3.1 de la norma EN 1993-1-1 se contemplan elementos de acero con espesores hasta 80 mm. Para espesores superiores a los 80 mm, el valor del límite elástico se obtendrá de la norma EN 10025.

### **2.3 Hoja de entrada de datos**

#### **2.3.1 Información de entrada**

La selección del tipo de perfil, sección, grado del elemento estructural principal, placas y tornillos se realiza en la hoja "Input". A continuación se describen las diferentes opciones.

#### Tipo de perfil

Se incluyen los principales datos de los siguientes perfiles:

• IPE

- HE
- HL
- HD

#### Sección

Están disponibles todas las secciones estándar de cada tipo de perfil para seleccionarlas desde un menú desplegable.

#### Calidad de la viga

Se puede seleccionar el grado del acero de las vigas:

- S235
- S275
- S355
- S460

#### Calidad de la placa

Se puede seleccionar el grado del acero de las placas de borde, de las cartelas, de los angulares y de las placas de base:

- S235
- S275
- S355
- S460

#### Clase de tornillo

Los tornillos pueden ser:

- 4.6
- 5.6
- 8.8
- 10.9

#### **Notas:**

- 1. Los tornillos de clase 8.8 y las placas de grado S275 se consideran estándar. Puede que sea necesario clasificar las uniones conforme a la norma EN 1993-1-8 si se seleccionan otras calidades.
- 2. El Anejo Nacional puede limitar la selección de la clase de tornillo. Por lo tanto, el usuario debe elegir una clase de tornillo conforme a la normativa nacional.

#### Información del usuario

El usuario puede introducir los siguientes campos:

- Nombre de usuario
- Nombre de proyecto
- Número de referencia

Todos los datos introducidos aparecerán en el informe.

#### **2.3.2 Funcionamiento**

Modificar una sección, el grado de una viga o placa, o la clase de tornillo, activa un nuevo cálculo de la resistencia de la unión.

#### **En todos los casos, por defecto se presenta una unión estándar.**

Si se selecciona una sección muy pequeña, que resulta demasiado ligera para una unión estándar con placa de borde, acartelada, con dobles angulares o un empalme, aparece un aviso, y solamente queda visible la pestaña de la placa base.

Las pestañas restantes aparecerán en el momento en el que se seleccione un elemento estructural lo suficientemente grande.

### **2.4 Funciones comunes a todos los tipos de uniones**

Cada una de las hojas de la herramienta, para empalmes, cartelas, placas de borde, uniones con dobles angulares y placas de base, tiene dos botones: "Ver resumen" y "Usar geometría estándar''.

#### **2.4.1 Ver resumen**

Este botón muestra un resumen de las resistencias calculadas para cada uno de los componentes de la unión así como un diagrama de la misma. El usuario puede imprimir este resumen o volver a la herramienta de cálculo.

#### **2.4.2 Usar geometría estándar**

Mediante este botón se recupera la geometría de la unión estándar.

### **2.5 Hoja de empalmes**

Por defecto se muestra una unión estándar y el valor de su resistencia de atado (tracción). Se indica la comprobación crítica de cálculo. Los empalmes son de contacto entre pilares, y por lo tanto la compresión se transmite directamente del pilar superior al inferior.

Si ambos pilares son de la misma serie, se muestra una segunda opción de empalme con cubrejuntas internas y la resistencia de atado correspondiente.

Se puede seleccionar el tamaño de la sección tanto en el pilar superior como en el inferior, aunque ambos deben ser del mismo tipo de perfil.

La sección superior no puede tener mayor canto (*h*) que la inferior. Si se selecciona esta configuración, la hoja de cálculo advierte al usuario y, automáticamente, adopta la última sección seleccionada para los pilares superior e inferior.

La sección superior no puede tener un tamaño significativamente menor que la inferior. Cuando el usuario intenta elegir una sección superior que es significativamente menor que la sección inferior, se muestra un aviso. La unión puede aparecer en los diagramas, pero no se ejecutará el cálculo de la resistencia si la diferencia entre los cantos de los pilares excede los 100 mm. Si

los cantos de las secciones difieren significativamente, aparecerán al menos una advertencia.

Se pueden modificar los siguientes datos de la unión:

- Tipo de perfil
- Sección (superior e inferior)
- Calidad de los pilares
- Calidad de la placa
- Espesor de cubrejuntas
- Anchura de cubrejuntas
- Métrica de los tornillos
- Número de filas de tornillos
- Espaciamiento horizontal entre tornillos
- Espaciamiento vertical entre tornillos
- Distancia de borde (distancia desde el par superior e inferior de tornillos hasta el borde de la placa)

En algunos casos, el ala del elemento estructural es tan gruesa que la distancia estándar de desfase es insuficiente, y no es posible una unión estandarizada. Aparecerá un aviso con esta información.

Se marcan las distancias final, de extremo y geométrica, apareciendo avisos según sean necesarios.

### **2.6 Hoja de uniones acarteladas**

Por defecto se muestra una unión estándar así como los valores de su resistencia a cortante y su resistencia de atado. Se indican las comprobaciones críticas tanto para cortante como para atado.

Se pueden modificar los siguientes datos de la unión:

- Espesor de placa
- Métrica de los tornillos
- Número de filas de tornillos
- Número de columnas de tornillos (una única columna o dos columnas)
- Espaciamiento horizontal entre tornillos (sólo es de aplicación si se seleccionan dos columnas de tornillos)
- Espaciamiento vertical entre tornillos
- Distancia de borde (distancia desde los pares superior e inferior de tornillos hasta el borde de la placa en dirección vertical)
- Distancia de extremo (distancia desde los tornillos exteriores hasta el extremo lateral de la placa en dirección horizontal)
- Distancia de borde en la viga (distancia desde los pares superior e inferior de tornillos hasta el borde de la viga en dirección vertical)
- Desfase de placa (distancia desde la parte superior de la viga a la parte superior de la placa)

En algunos casos, el ala del elemento estructural es tan gruesa que la distancia estándar de desfase es insuficiente, y no es posible generar una unión estándar. En estos casos, aparecerá un aviso con esta información.

Se comprueban las distancias y espaciamientos de los tornillos, mostrando avisos según sean necesarios.

Se considera que las soldaduras son a tope - el usuario no puede modificar el espesor de las mismas.

## **2.7 Hoja de uniones con placa de borde**

Por defecto se muestra una unión estándar así como los valores de su resistencia a cortante y su resistencia de atado. Se indican las comprobaciones críticas tanto para cortante como para atado.

Se pueden modificar los siguientes datos de la unión:

- Espesor de placa
- Métrica de los tornillos
- Número de filas de tornillos
- Espaciamiento horizontal entre tornillos
- Espaciamiento vertical entre tornillos
- Anchura de placa
- Distancia de borde (distancia desde los pares superior e inferior de tornillos hasta el borde de la placa en dirección vertical)
- Desfase de placa (distancia desde la parte superior de la viga a la parte superior de la placa)

En algunos casos, el ala del elemento estructural es tan gruesa que la distancia estándar de desfase es insuficiente, y no es posible generar una unión estándar. En estos casos, aparecerá un aviso con esta información.

Se comprueban las distancias y espaciamientos de los tornillos, mostrando avisos según sean necesarios.

Se considera que las soldaduras son a tope - el usuario no puede modificar el espesor de las mismas.

### **2.8 Hoja de uniones con angulares dobles**

Por defecto se muestra una unión estándar así como los valores de su resistencia a cortante y su resistencia de atado. Se indican las comprobaciones críticas tanto para cortante como para atado.

Se pueden modificar los siguientes datos de la unión:

- Espesor del angular
- Métrica de los tornillos
- Número de filas de tornillos
- Longitud de las alas de los angulares
- Distancia desde los tornillos hasta el talón del angular

- Número de columnas de tornillos (una única columna o dos columnas)
- Espaciamiento horizontal entre tornillos (sólo es de aplicación si se seleccionan dos columnas de tornillos)
- Espaciamiento vertical entre tornillos
- Distancia de borde (distancia desde los pares superior e inferior de tornillos hasta el borde de los angulares en dirección vertical)
- Distancia de borde en la viga (distancia desde los pares superior e inferior de tornillos hasta el borde de la viga en dirección vertical)
- Desfase de los angulares (distancia desde la parte superior de la viga a la parte superior de los angulares)

En algunos casos, el ala del elemento estructural es tan gruesa que la distancia estándar de desfase es insuficiente, y no es posible generar una unión estándar. En estos casos, aparecerá un aviso con esta información.

Se comprueban las distancias y espaciamientos de los tornillos, mostrando avisos según sean necesarios.

### **2.9 Hoja de placas base**

Por defecto se muestra una unión estándar así como el valor de su resistencia axial.

El cálculo de la resistencia de cálculo a aplastamiento,  $f_{\text{jd}}$  supone que  $\alpha = 1, 5$ . El coeficiente del material de la junta de cimentación,  $\beta_j$  se toma como 2/3.

Se pueden modificar los siguientes datos de la unión:

- Clase de hormigón
- Espesor de placa
- Longitud de placa
- Anchura de placa
- Métrica de los tornillos
- Espaciamiento horizontal entre tornillos
- Espaciamiento vertical entre tornillos

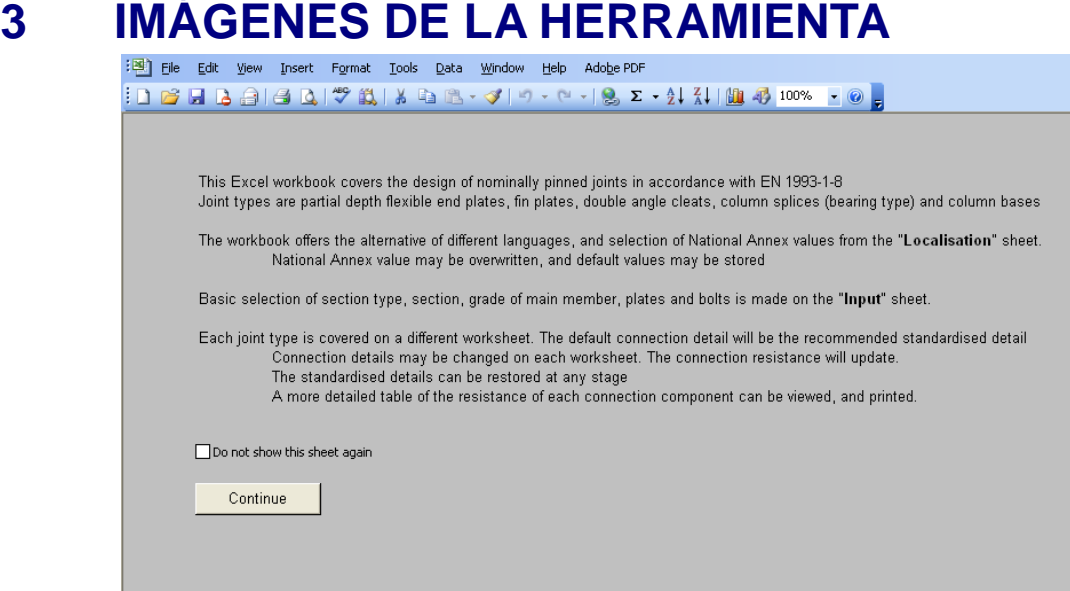

**Figura 3.1 Hoja de introdución** 

L

| 罔<br>Eile | Edit View<br>Insert<br>Format                                            | Data Window<br><b>Tools</b> | Help Adobe PDF |  |  |
|-----------|--------------------------------------------------------------------------|-----------------------------|----------------|--|--|
|           | <mark>}DBHB∂ ƏQ ♡6N XBC-√ 9-0- 8,Σ-{IX  @40</mark> 100% <mark>- ©</mark> |                             |                |  |  |
|           | Language<br>⊡<br>English                                                 |                             |                |  |  |
|           | National Annex                                                           | $\gamma_{\rm MD}$           | 1              |  |  |
|           | ▾<br>UK                                                                  | $2$ $2$                     | и              |  |  |
|           |                                                                          | $\n  m$                     | 1.25           |  |  |
|           | Safety Factors -                                                         | $20$                        | 1.1            |  |  |
|           | Use NA values                                                            | $\gamma_{\rm c}$            | 1.5            |  |  |
|           | O Overwrite                                                              |                             |                |  |  |
|           |                                                                          |                             |                |  |  |
|           | Load defaults                                                            | Save as default             |                |  |  |

**Figura 3.2 Hoja de localización** 

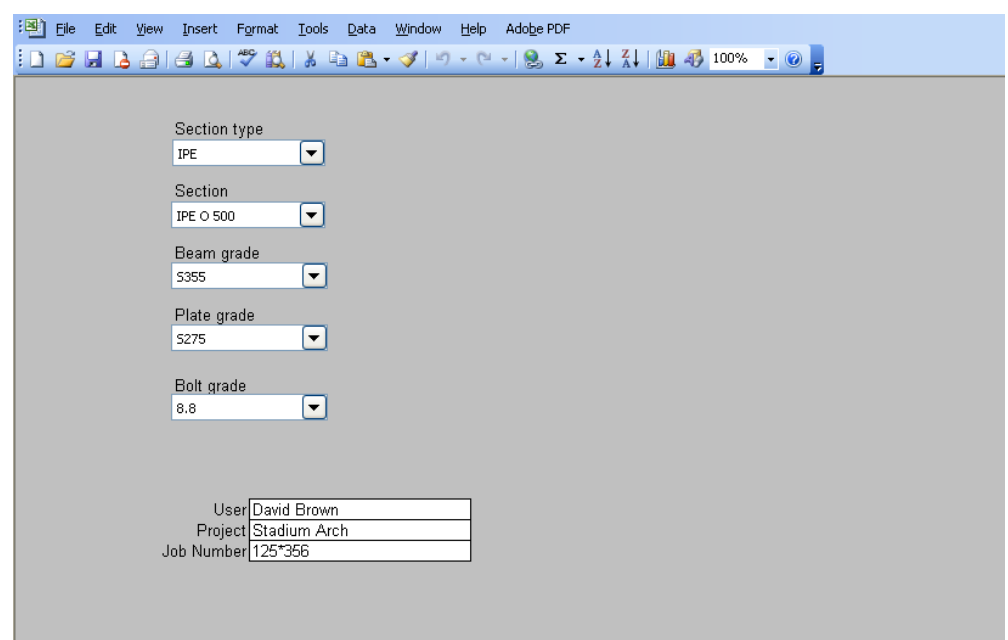

**Figura 3.3 Hoja de entrada de datos** 

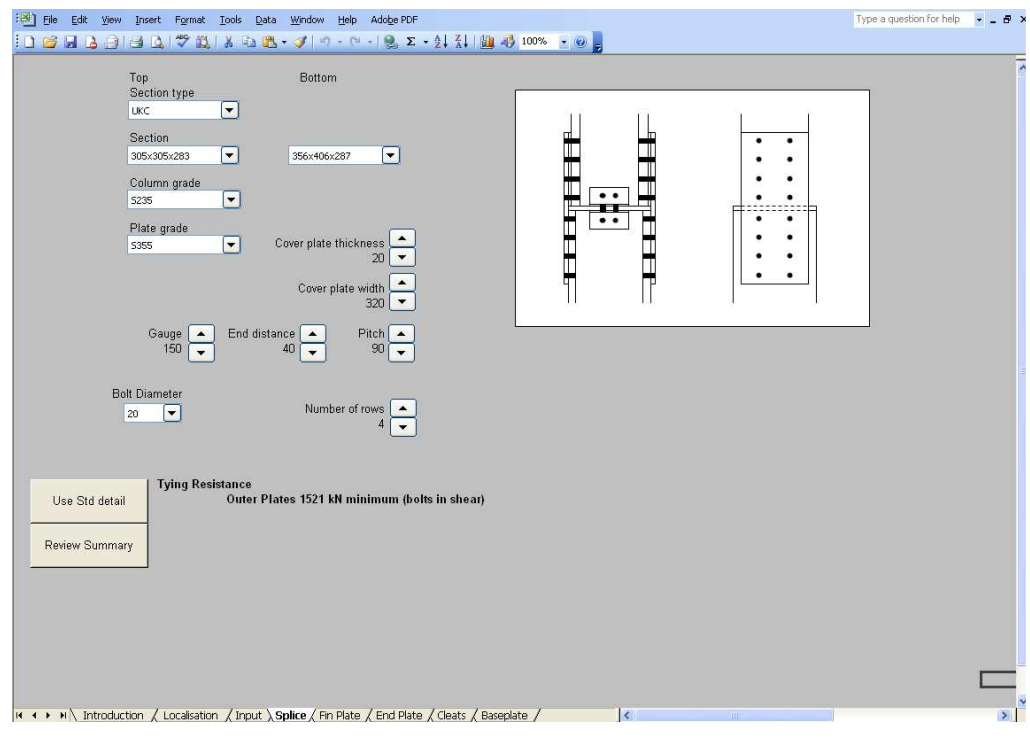

**Figura 3.4 Hoja de empalmes** 

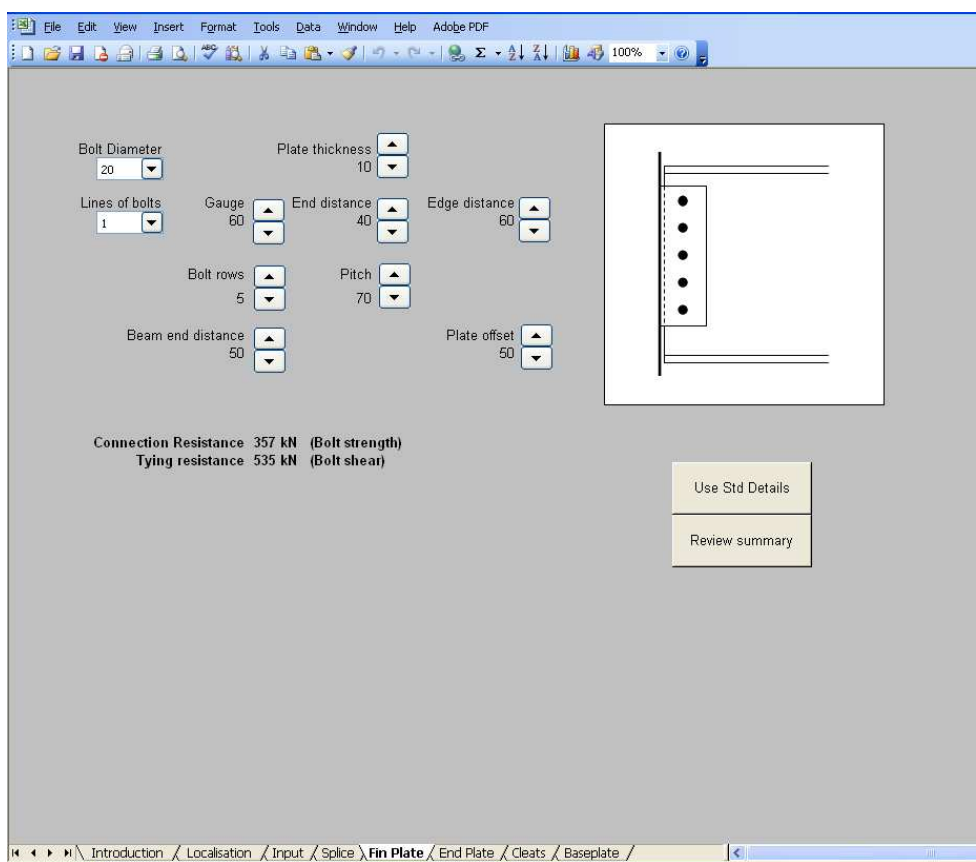

**Figura 3.5 Hoja de uniones acarteladas** 

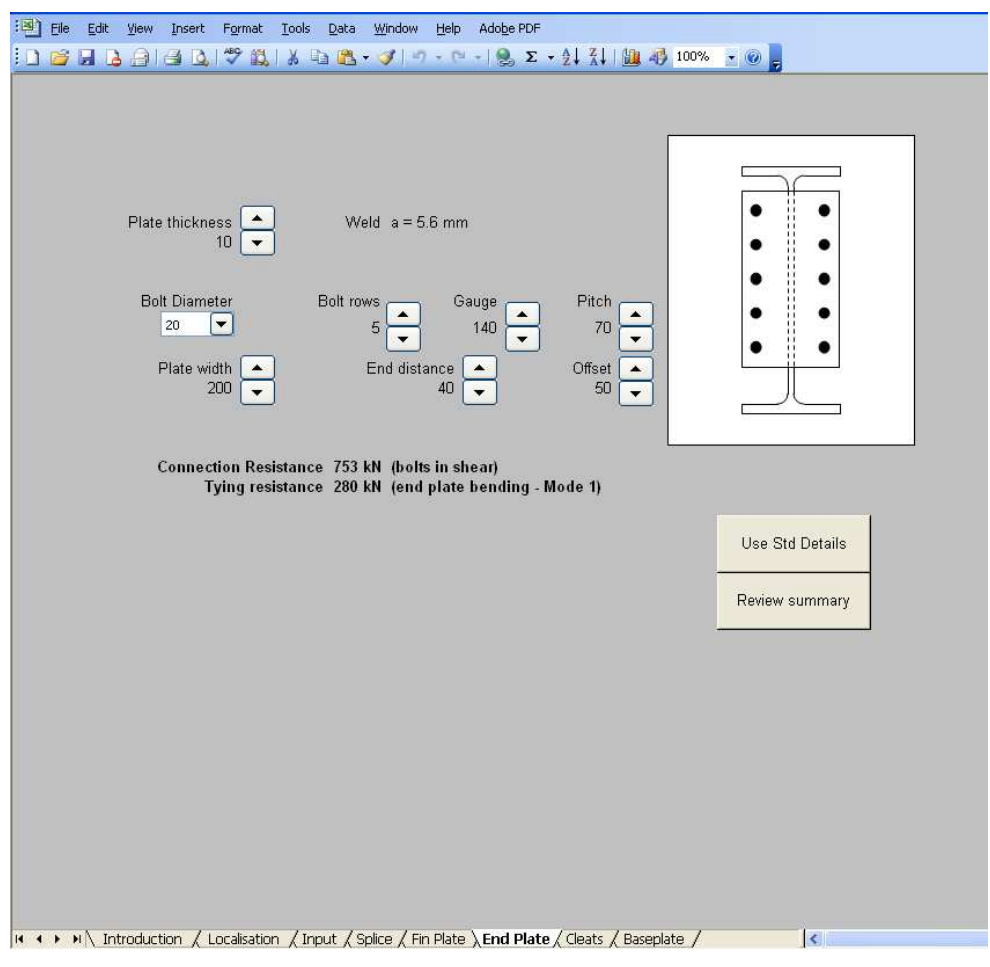

**Figura 3.6 Hoja de uniones con placa de borde** 

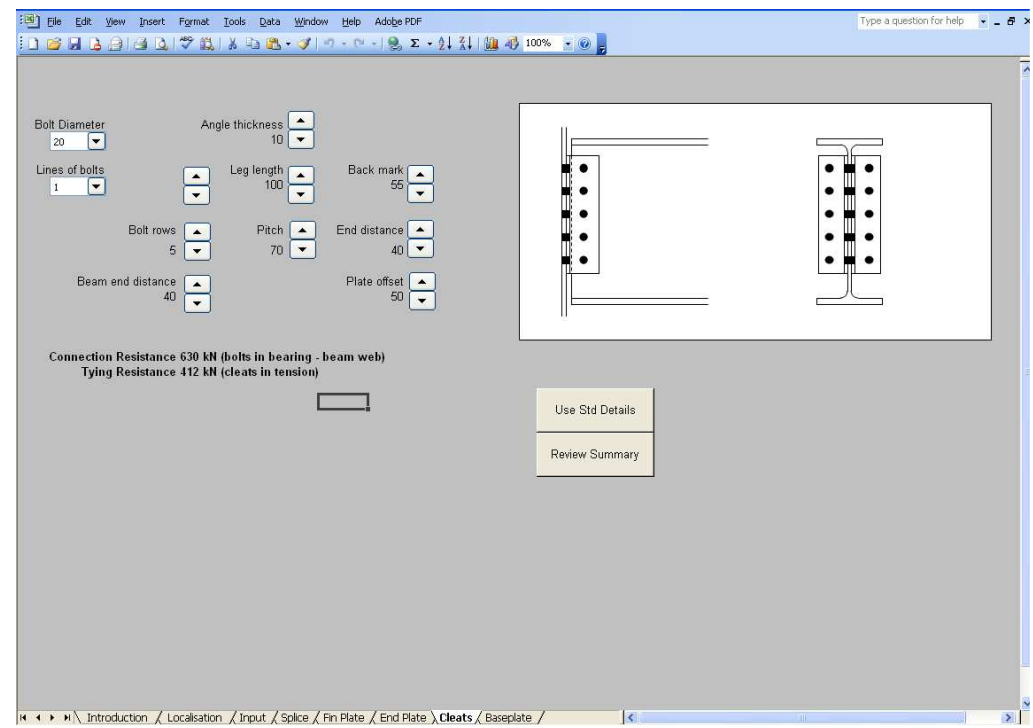

**Figura 3.7 Hoja de uniones con dobles angulares** 

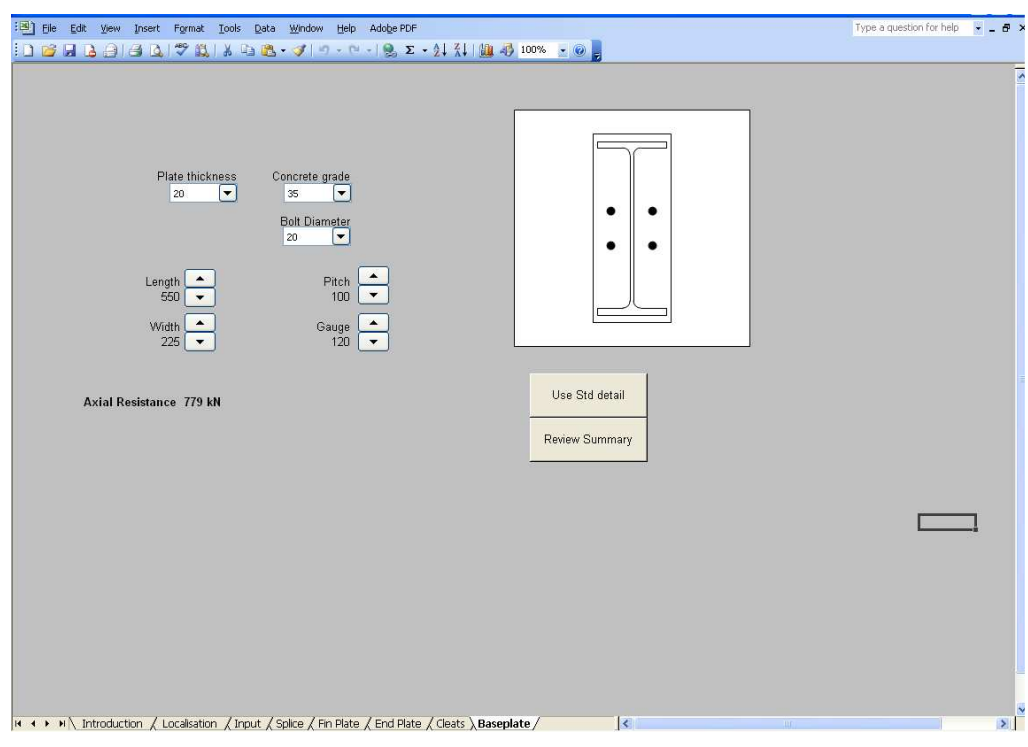

**Figura 3.8 Hoja de placas base** 

## **4 RESULTADO**

Al pulsar el botón "Ver resumen" se mostrará un resumen de las resistencias calculadas para cada uno de los componentes de la unión así como un diagrama de la misma. Por ejemplo para las placas de borde, el resumen sería la imagen mostrada a continuación. El usuario puede imprimir este resumen o volver a la herramienta de cálculo.

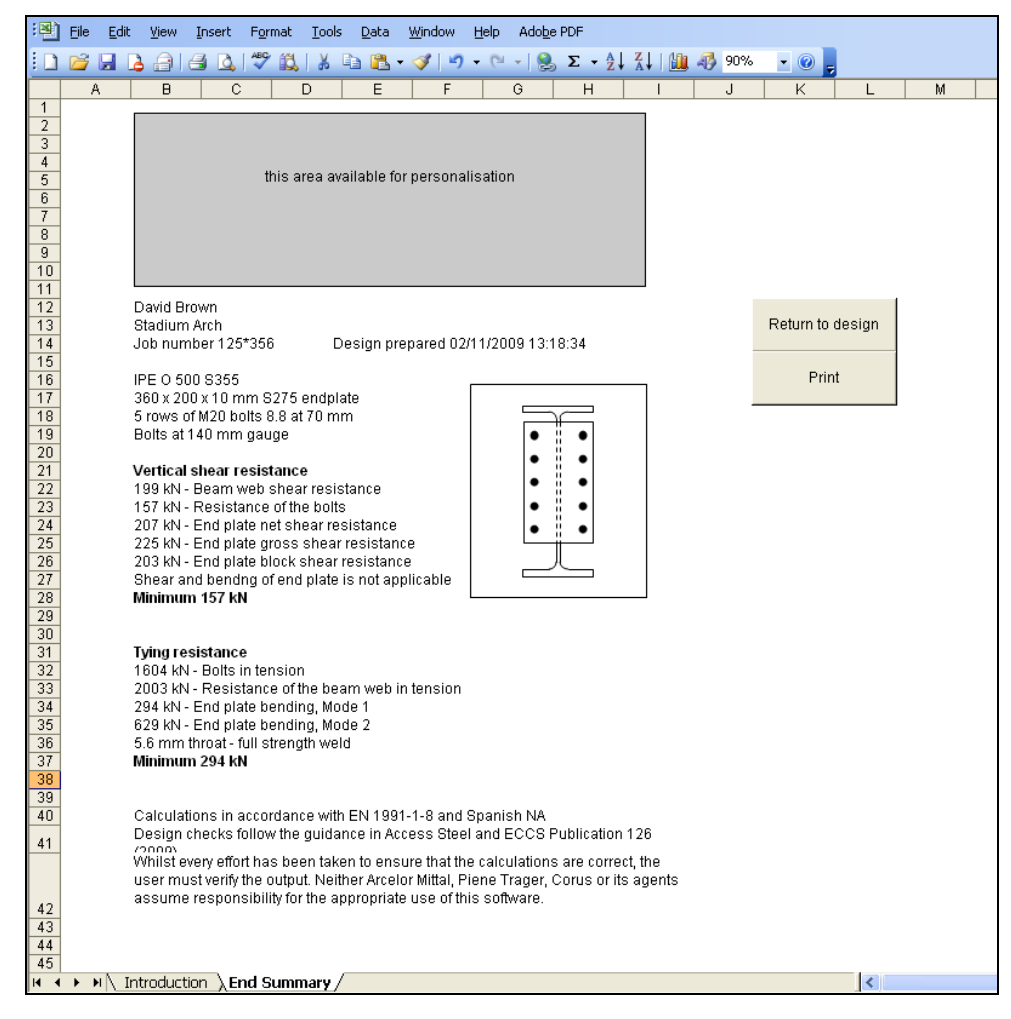

**Figura 4.1 Resumen de las comprobaciones**